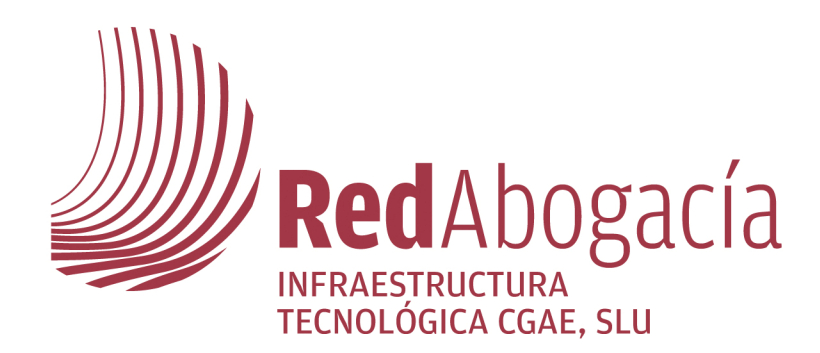

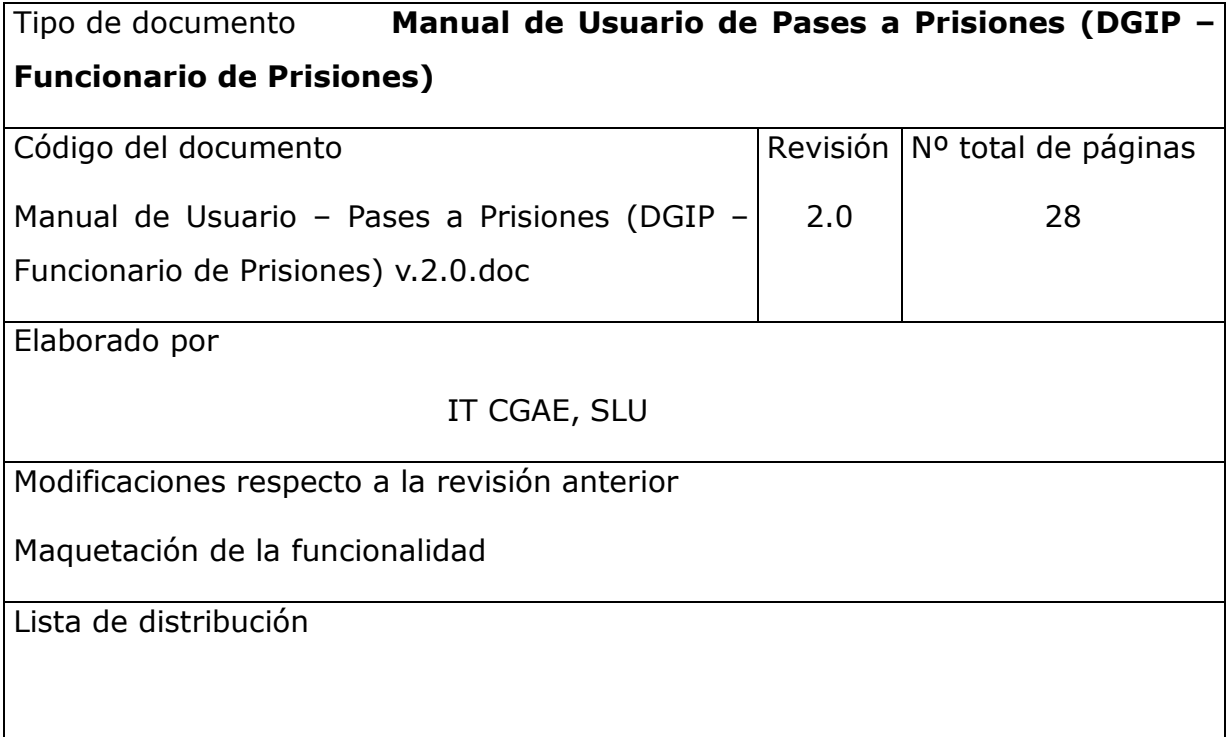

www.redabogacia.org

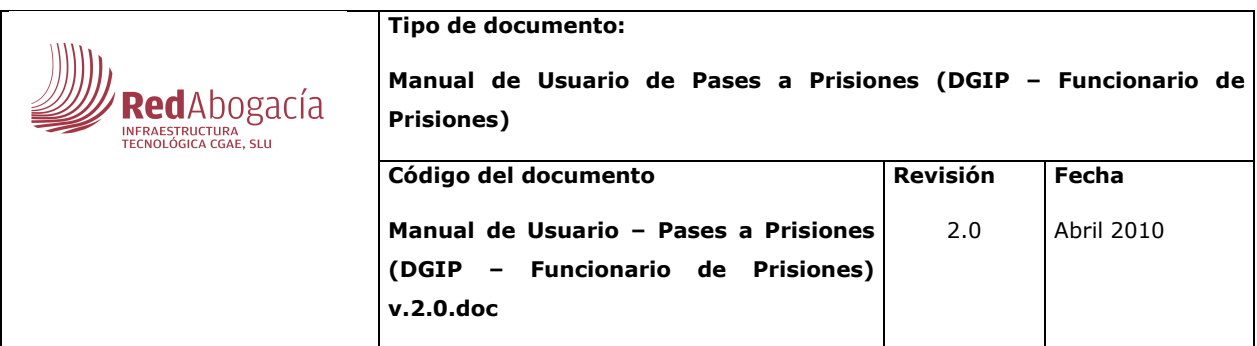

# ÍNDICE

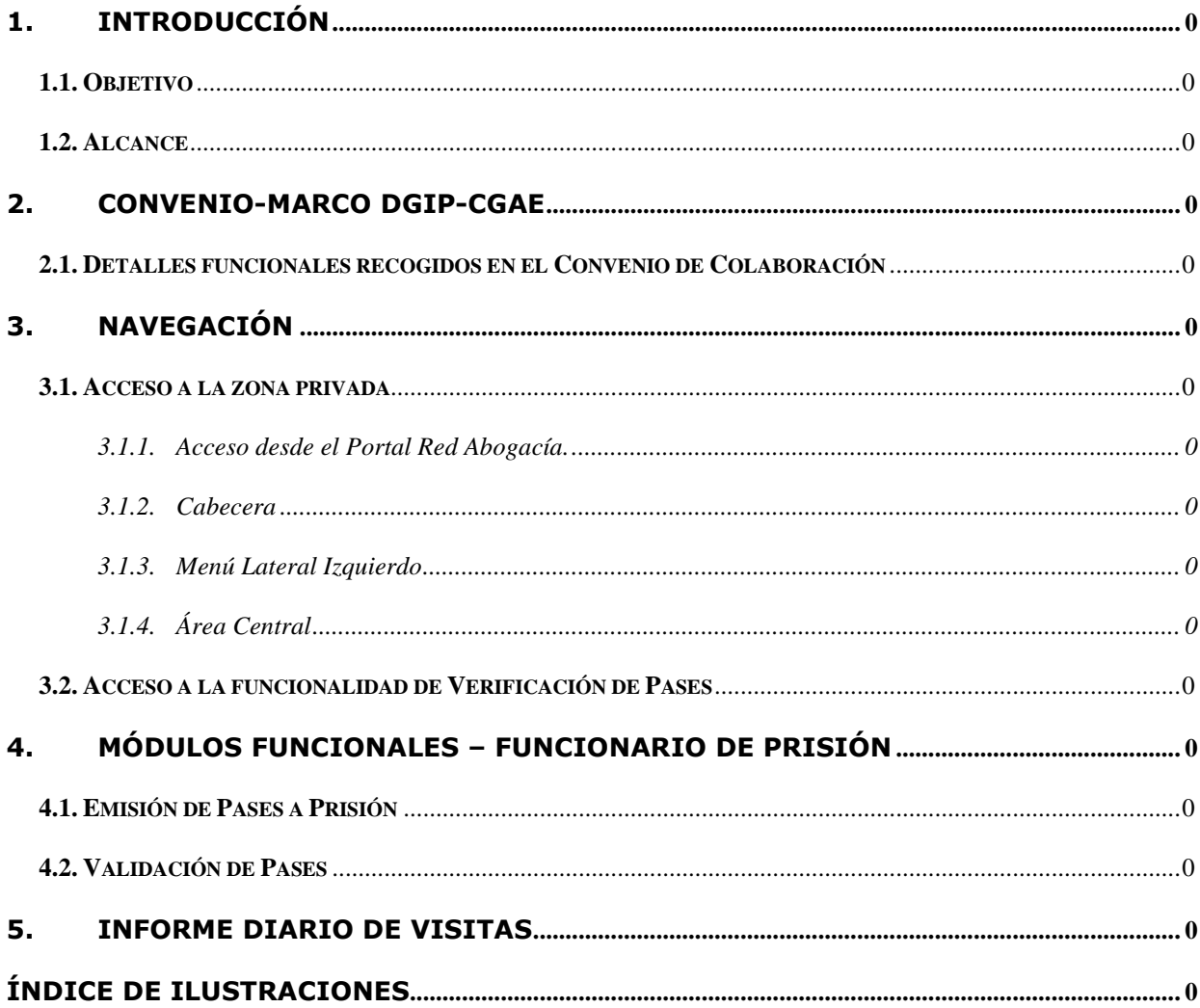

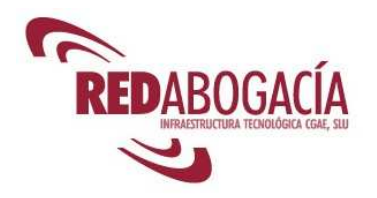

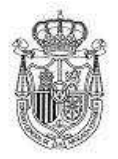

### **Personal Centros Penitenciarios**

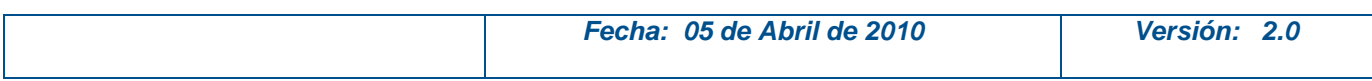

# **1.Introducción**

# **1.1. Objetivo**

El presente documento se elabora con el objetivo de definir la operativa de la funcionalidad de Gestión de Pases a Prisiones.

## **1.2. Alcance**

El documento va dirigido a los usuarios con rol funcionario de prisiones.

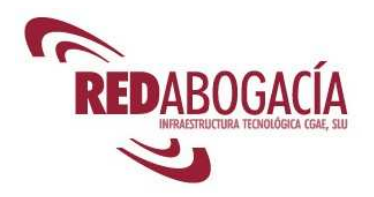

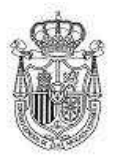

### **Personal Centros Penitenciarios**

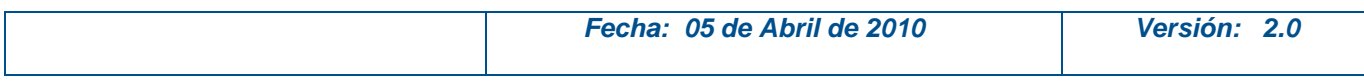

### **Glosario**

### **1.- Abreviaturas**

CGAE – Consejo General de la Abogacía Española

- ICA Ilustre Colegio de Abogados
- ACA Autoridad de Certificación de la Abogacía

RedAbogacía – Portal de Servicios Telemáticos Avanzados para el colectivo de Abogados

### **2.- Conceptos**

Zona Pública - Parte del Portal Red de Abogacía accesible por cualquier usuario, esté o no autorizado (autenticado)

Zona Privada - Zona de cada ICA residente en el Portal y que tiene acceso restringido a los usuarios autorizados por dicho ICA. Una zona es un Consejo o un Colegio de Abogados

Área Universal - Parte de cada zona privada a la que tiene acceso cualquier usuario con un certificado válido para esa zona (bien porque sea de dicha zona o bien porque pertenezca a una zona autorizada por el administrador de zona)

Área Propia - Parte particularizada para cada ICA dentro de su zona privada y la que solo tienen acceso los usuarios autorizados

Módulo Funcional - Cada uno de los subsistemas, con funcionalidad propia, en que se subdivide el sistema principal (Portal Red Abogacía)

Funcionalidad - Cada una de las subdivisiones básicas e indivisibles de las que se compone un módulo funcional

Perfil - Conjunto de funcionalidades de un módulo funcional a las que se restringe el acceso

Rol - Conjunto de perfiles por sistema

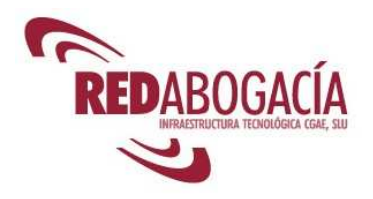

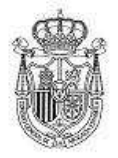

### **Personal Centros Penitenciarios**

 **Fecha: 05 de Abril de 2010 Versión: 2.0** 

# **2. Convenio-Marco DGIP-CGAE**

# **2.1. Detalles funcionales recogidos en el Convenio de Colaboración**

Del convenio de colaboración entre la DGIP y el CGAE se extraen los siguientes puntos a destacar:

IV.- Ambas partes están interesadas en establecer un régimen de colaboración que organice, facilite y mejore las visitas que los abogados suscriptores de los certificados ACA hagan a los internos en los correspondientes centros penitenciarios.

A tales efectos, ambas partes se reconocen mutua capacidad para actuar y acuerdan formalizar el presente Convenio de Colaboración, de acuerdo con las siguientes

### **CLAUSULAS**

### **PRIMERA.- OBJETO.**

El presente convenio tiene por objeto establecer los términos y condiciones en que se desarrollará la colaboración entre el CGAE y la DGIP, en orden a organizar, facilitar y mejorar el sistema de visitas que se realicen a los internos en los centros penitenciarios por los abogados suscriptores de los certificados electrónicos de firma digital emitidos por ACA, cuyas peticiones de visita sean realizadas mediante el Sistema de Pases Electrónicos Seguros desarrollado por la infraestructura tecnológica redabogacia.org.

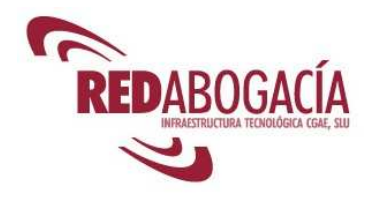

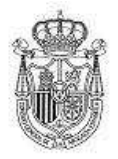

### **Personal Centros Penitenciarios**

 **Fecha: 05 de Abril de 2010 Versión: 2.0** 

### **SEGUNDA.- TERMINOS DE LA COLABORACION.**

Para la consecución de los fines previstos en el presente convenio de colaboración las partes se comprometen a realizar las siguientes actividades:

2.1. El CGAE se compromete a modificar su sistema informático para que el mismo pueda elaborar y enviar diariamente un informe dirigido a cada centro penitenciario con las visitas de los internos que se tiene previsto realizar para e día siguiente de su envío, en el que se indicará los datos del abogado visitante e interno a visitar, fecha y hora de la visita, número de causa y cualquier otra circunstancia que se considere necesaria.

Este informe se enviará antes de las 14 horas del día anterior al previsto para la visita, por correo electrónico firmado digitalmente y a la dirección de correo electrónico del centro penitenciario que corresponda, para lo cual la DGIP facilitará una lista de direcciones de correos electrónico de cada uno de los centros penitenciarios afectados.

Por excepción, para las visitas de los fines de semana el informe deberá remitirse antes de las 14'00 horas del jueves.

No será exigible que la visita conste en el informe previo, en los supuestos en que, debido a la urgencia manifiesta, el pase tenga que emitirse con posterioridad a la remisión del informe.

2.2. El horario de visitas de los abogados quedará establecido, con carácter general, de lunes a viernes de las 9'00 horas a las 14'00 horas (mañana) y de las 16'30 a las 20'00 horas (tarde) y los sábados de las 9'00 horas a las 14'00 horas (mañana).

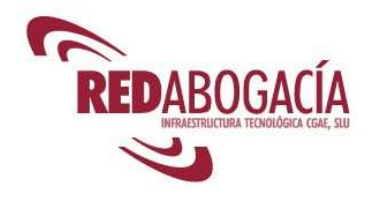

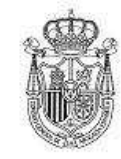

### **Personal Centros Penitenciarios**

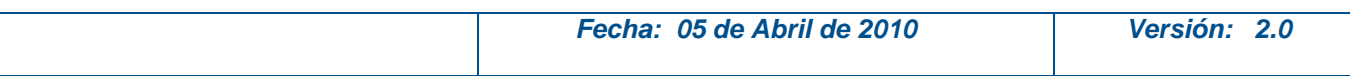

2.3. Además, el CGAE se compromete a adecuar los pases a prisión digitales que en estos momentos emite según acuerdo con la DGIP y aquellas otras que se acuerden para el buen fin del presente convenio.

2.4. El CGAE elaborará un manual descriptivo del Sistema de Pases Electrónicos seguros generados.

Con el fin de que los centros penitenciarios afectados tengan pleno conocimiento del mencionado sistema electrónico de pases a prisión, la DGIP se compromete a enviar a todos ellos el citado manual, junto con un modelo del informe que recibirán los centros penitenciarios afectados mencionado anteriormente y un modelo del pase digital que portarán los abogados para las visitas.

2.5. Finalmente, se establecerá una línea de comunicación "punto a punto" entre la DGIP y el Centro de Proceso de Datos de ACA a fin de permitir que esta Dirección General puede a consultar la base de datos de los pases a prisión emitidos.

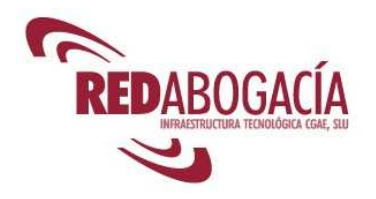

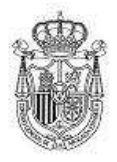

### **Personal Centros Penitenciarios**

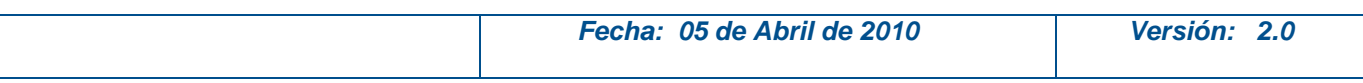

# **3. Navegación**

## **3.1. Acceso a la zona privada**

### **3.1.1. Acceso desde el Portal Red Abogacía.**

Al Portal Red de Abogacía se accede desde la URL http://www.redabogacia.org.

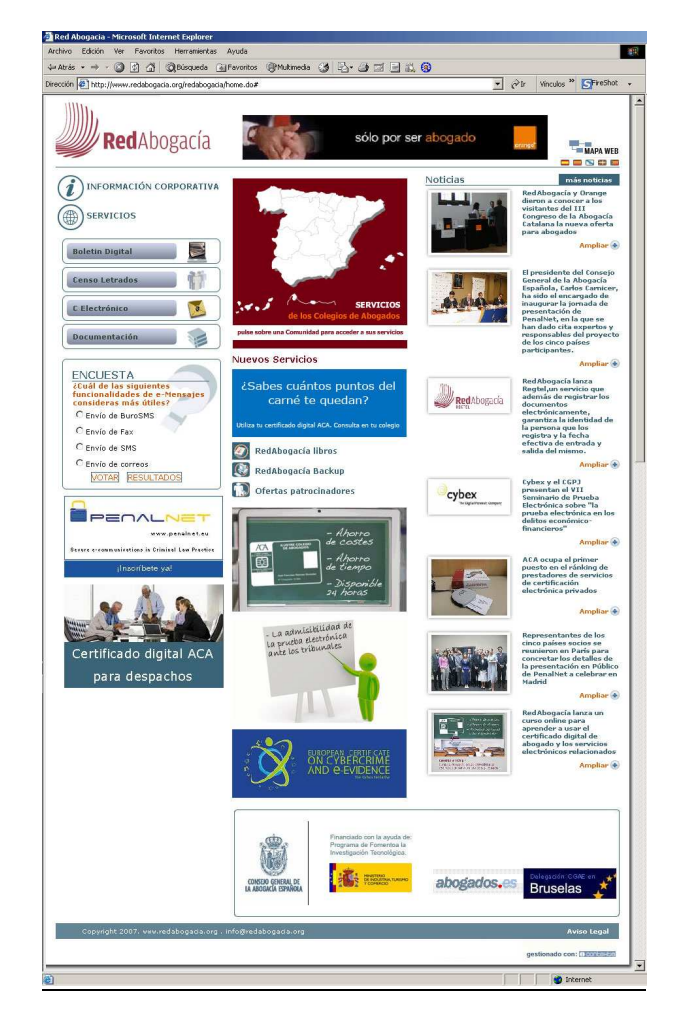

**Ilustración 1. Portal Público.** 

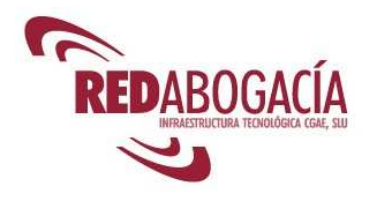

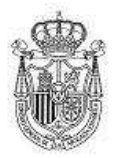

### **Personal Centros Penitenciarios**

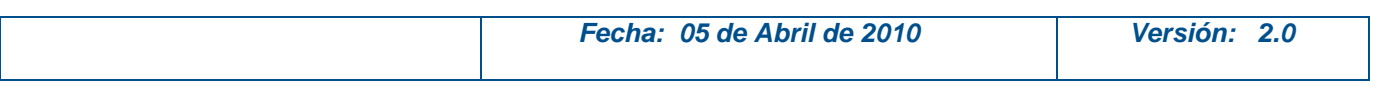

La página principal del portal tiene diferentes áreas:

- Cabecera
- Menú Lateral Izquierdo
	- Enlaces
	- Banners
	- Encuesta
- Área Central
	- Zona privada
	- Nuevos Servicios
	- Banners
	- Noticias

### **3.1.2. Cabecera**

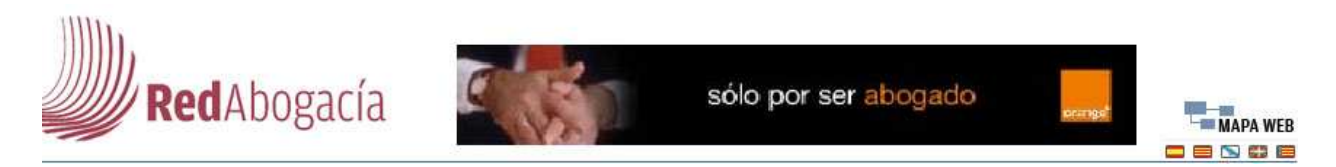

### **Ilustración 2. Cabecera.**

Este área se encuentra en la parte superior de la pagina principal del portal.

En la cabecera se muestran los siguientes elementos:

- Logotipo del portal Red Abogacía.
- Banner de publicidad.
- Mapa Web del portal
- Idiomas en los que se puede ver el portal. (Al pulsar sobre uno de los idiomas, el portal se vuelve a cargar con todos los textos en el idioma que se ha seleccionado).

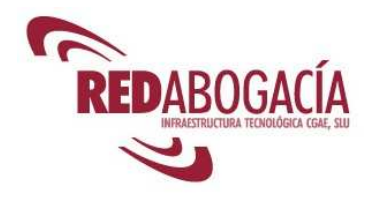

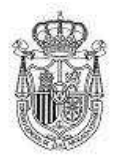

### **Personal Centros Penitenciarios**

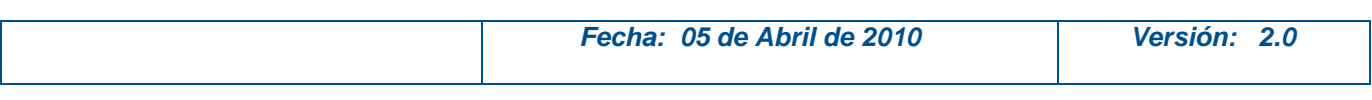

## **3.1.3. Menú Lateral Izquierdo**

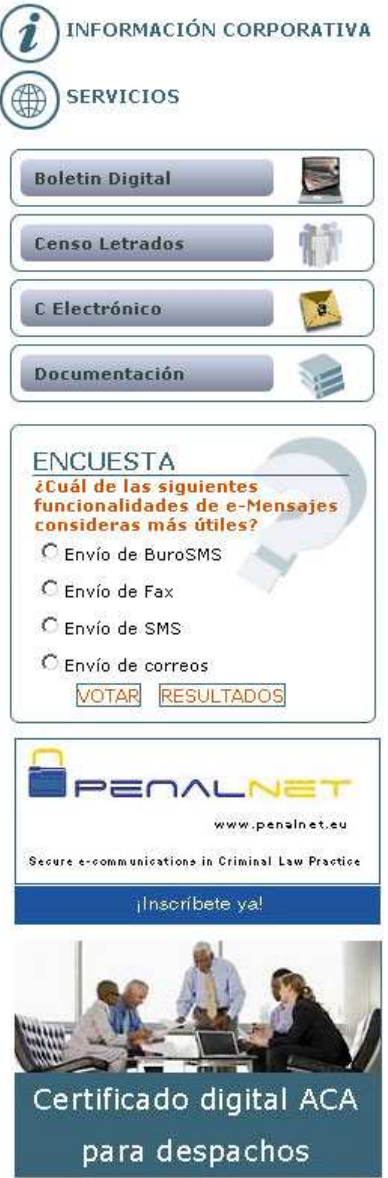

### **Ilustración 3. Menú Lateral Izquierdo.**

En este área se encuentran los enlaces a otras páginas o aplicaciones que se abren en una ventana nueva, la encuesta y los banners de publicidad.

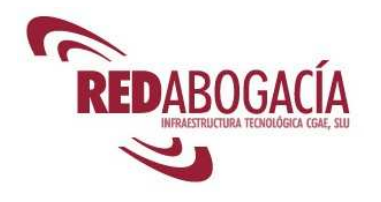

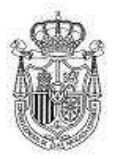

### **Personal Centros Penitenciarios**

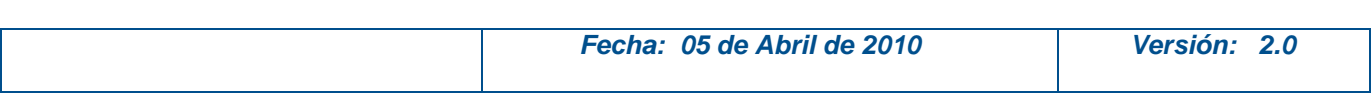

## **3.1.4. Área Central**

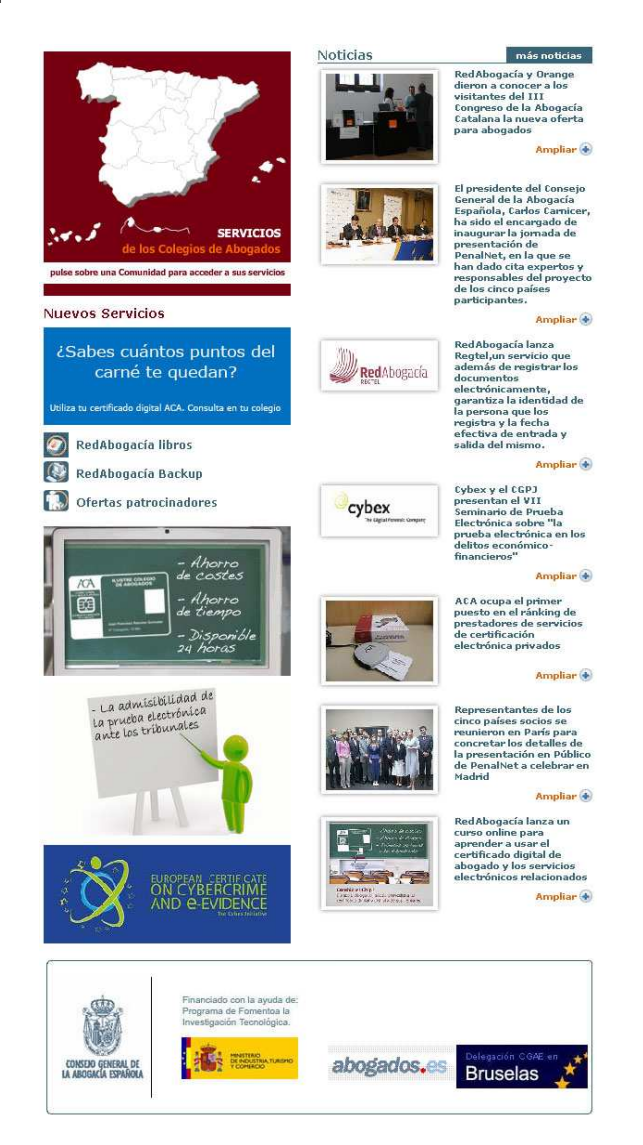

### **Ilustración 4. Área Central.**

Esta área se visualizará así en la home.

Constará de Zona privada, Nuevos Servicios, Banners y Noticias.

El aspecto de esta área cambiará cuando se visualice cualquier contenido de información referente a los enlaces del menú de la izquierda, noticias, etc.

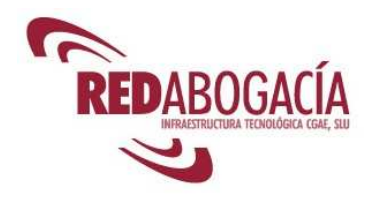

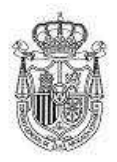

### **Personal Centros Penitenciarios**

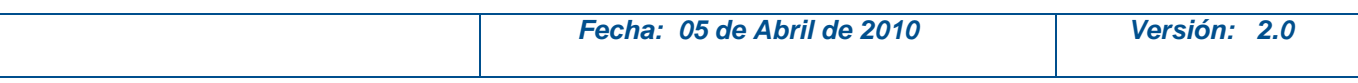

## **3.2. Acceso a la funcionalidad de Verificación de Pases**

Al Portal Red de Abogacía se accede desde la URL http://www.redabogacia.org.

En el Menú Lateral Izquierdo, se ha de pinchar sobre la opción "Servicios"

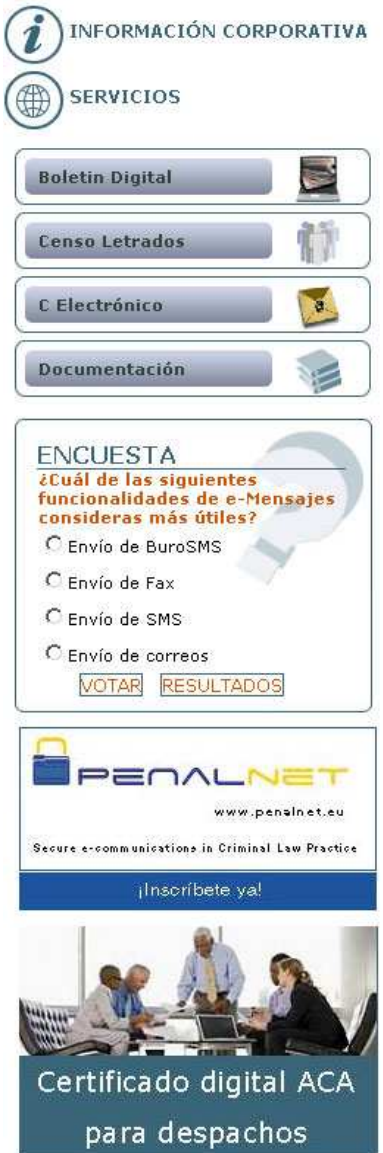

**Ilustración 5. Menú Lateral Izquierdo.** 

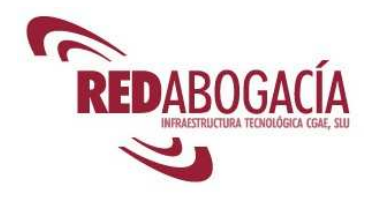

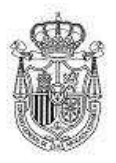

### **Personal Centros Penitenciarios**

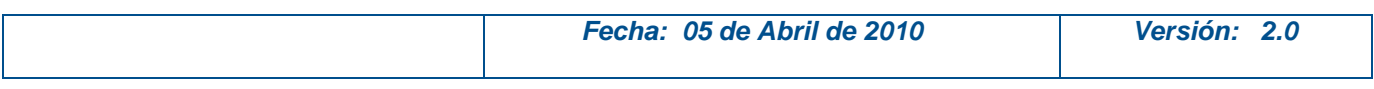

Y se desplegará un submenú de opciones y se ha de pinchar en "Servicios sin Certificado":

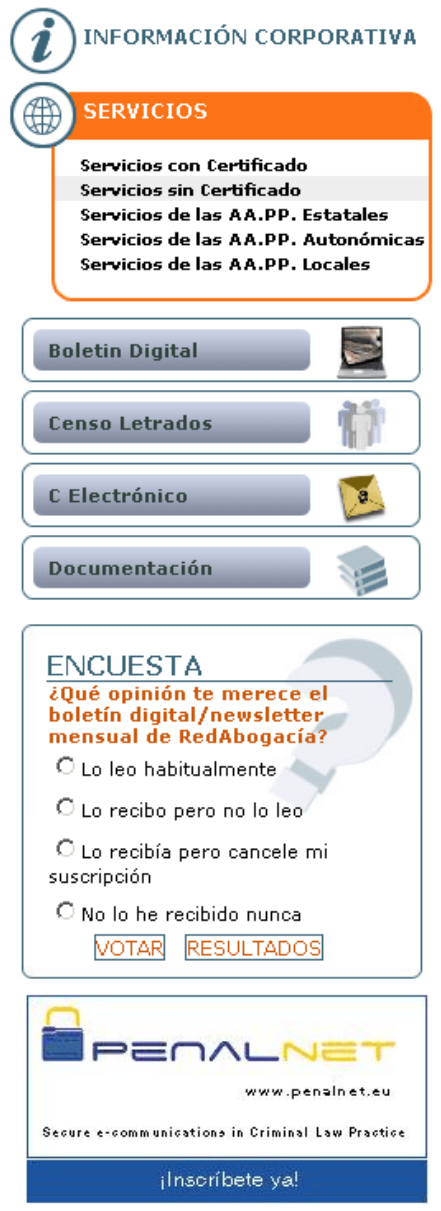

**Ilustración 6. Submenú de Servicios.** 

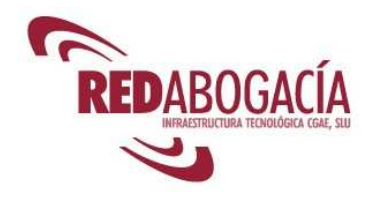

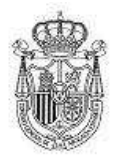

### **Personal Centros Penitenciarios**

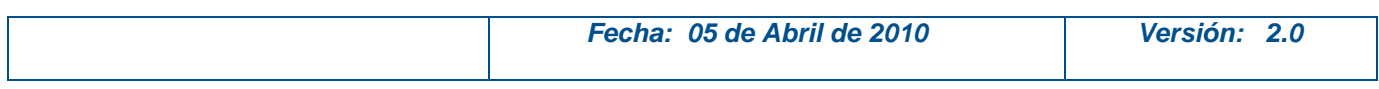

Al pinchar sobre "Servicios sin Certificado" se nos mostrarán estos servicios:

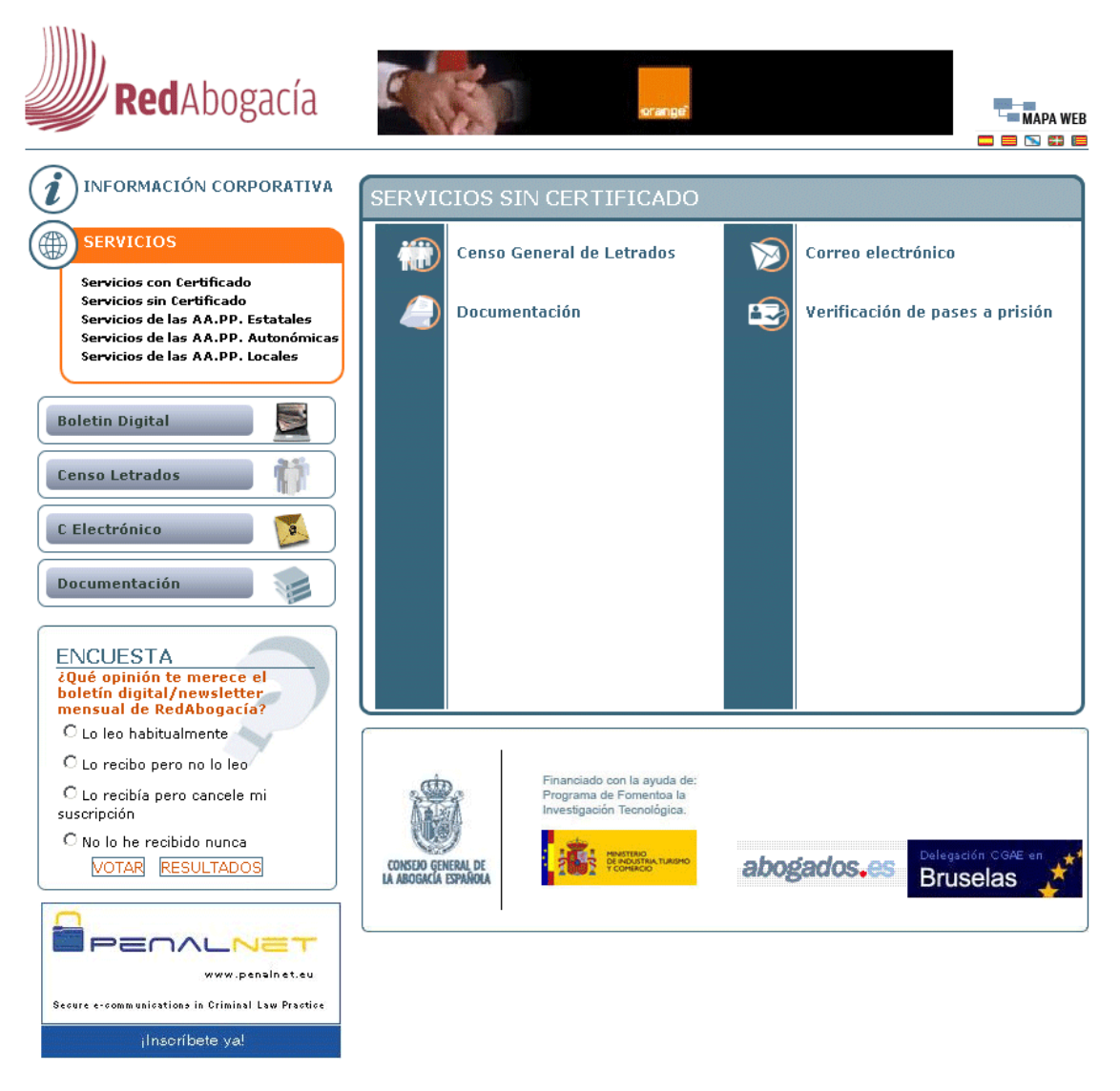

**Ilustración 7. Servicios sin Certificado.** 

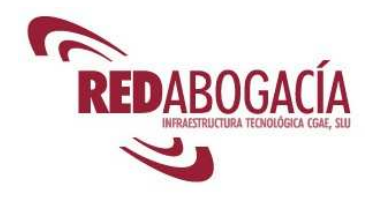

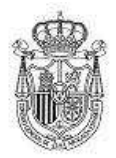

### **Personal Centros Penitenciarios**

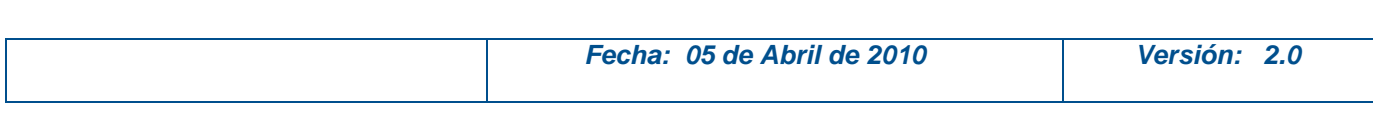

### Pinchando sobre el enlace "Verificación de pases a prisión":

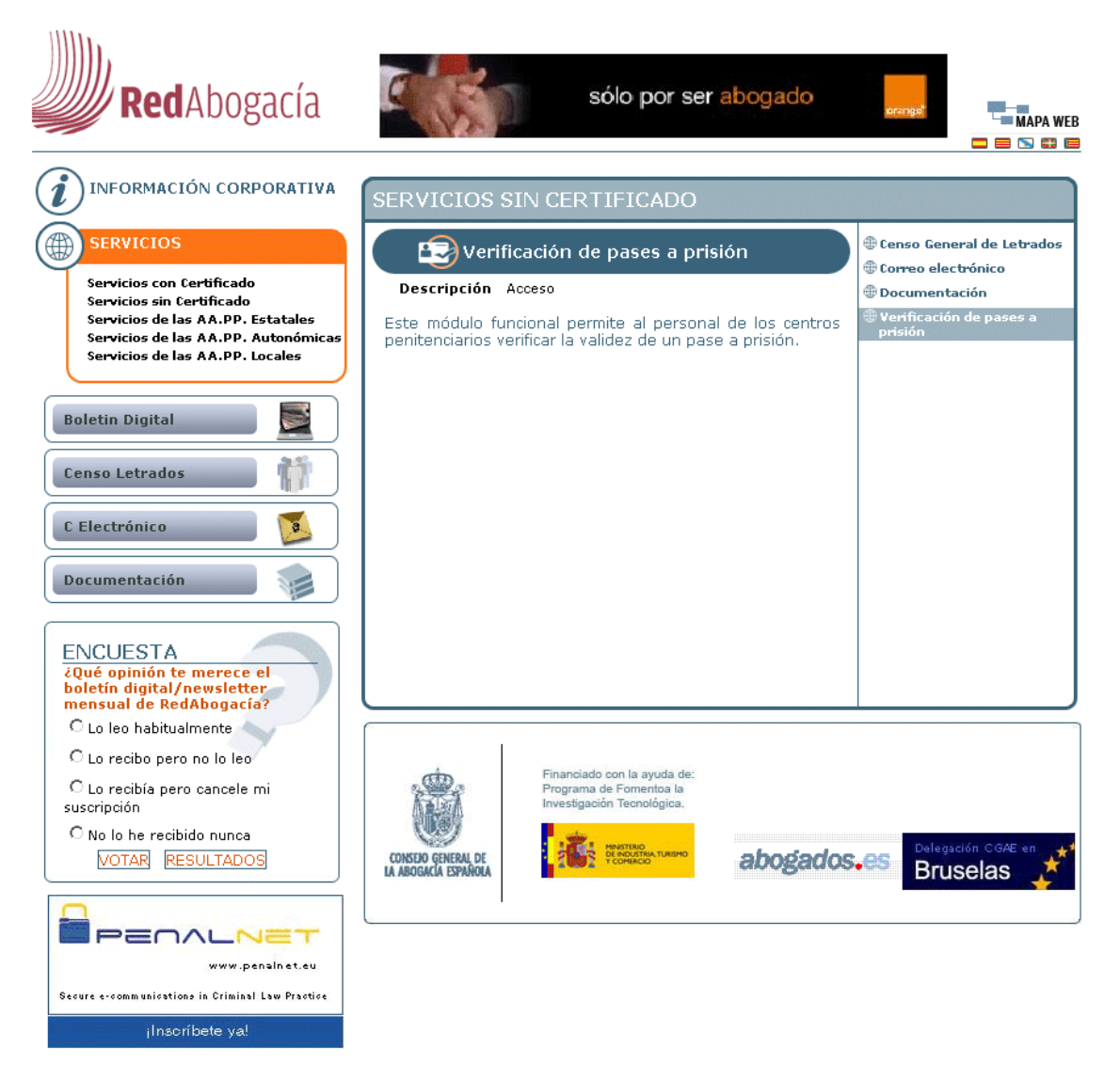

**Ilustración 8. Verificación de pases a prisión.** 

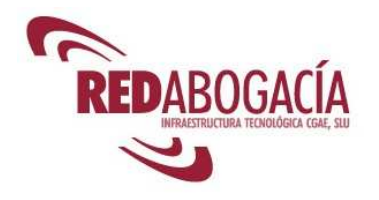

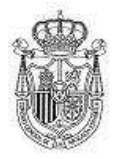

### **Personal Centros Penitenciarios**

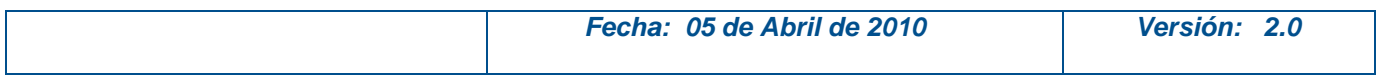

Al pinchar sobre "acceso", nos saldrá la ventana de RedAbogacía de la entrada a la Verificación de Pases.

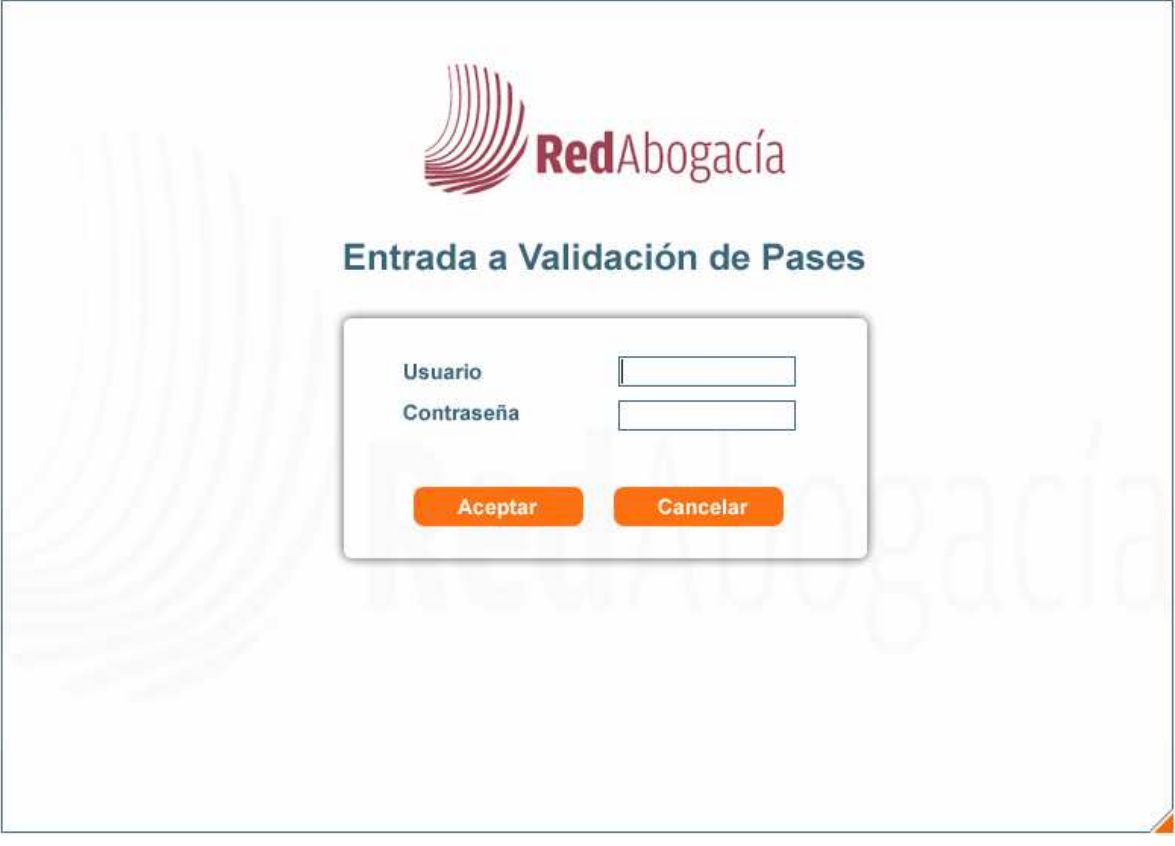

**Ilustración 9. Entrada a Validación de Pases a través de RedAbogacía.** 

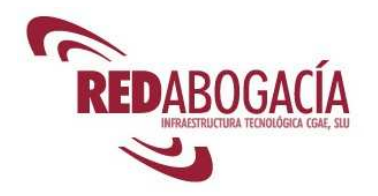

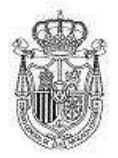

### **Personal Centros Penitenciarios**

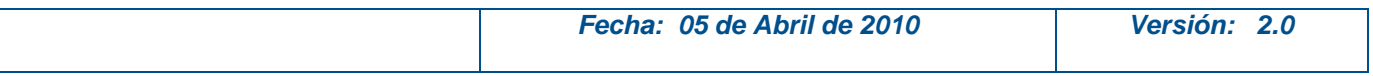

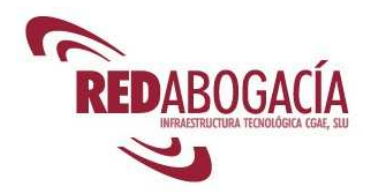

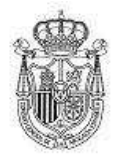

### **Personal Centros Penitenciarios**

 **Fecha: 05 de Abril de 2010 Versión: 2.0** 

# **4. Módulos Funcionales – Funcionario de Prisión**

## **4.1. Emisión de Pases a Prisión**

A continuación se describe el pase a prisión que puede solicitar e imprimir un abogado desde la aplicación de Pases a Prisiones del Portal Red Abogacía.

Para pases a prisiones solicitados sin carácter de urgencia, es decir, pases que estén incluidos en el informe diario de visitas que se envía a los distintos centros penitenciarios, el pase a prisión será similar al de la Ilustración 10. Pase a prisión sin carácter de urgencia.

Para pases a prisiones solicitados con carácter de urgencia, es decir, pases que no hayan sido incluidos en el informe diario de visitas que se envía a los distintos centros penitenciarios por solicitarse después del envío, el pase a prisión será similar al de la Ilustración 11. Pase a prisión con carácter de urgencia.

La diferencia entre ambos pases está en el texto que indica la validez del pase:

Para pases sin carácter de urgencia el texto es:

"La visita al Centro Penitenciario está prevista para el día dd/mm/aaaa a las hh:mm."

Para pases con carácter de urgencia el texto es:

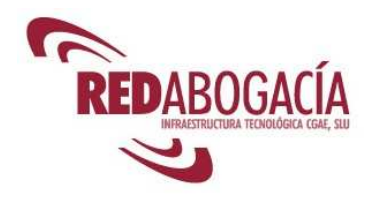

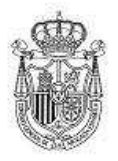

### **Personal Centros Penitenciarios**

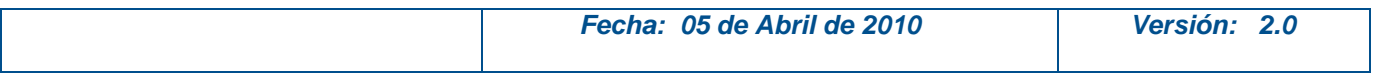

"Esta autorización ha sido concedida con carácter de urgencia".

Los pases a prisión que no sean emitidos con carácter de urgencia serán incluidos diariamente en un informe personalizado para cada Centro Penitenciario según se describe en el apartado 5 del presente documento.

En la parte inferior del pase se encuentra la información necesaria para la validación del mismo:

- Código de seguridad
- Url de validación
- Usuario
- Contraseña

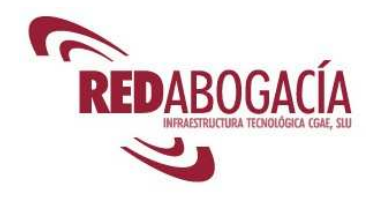

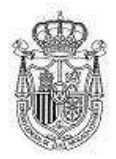

#### **Personal Centros Penitenciarios**

 **Fecha: 05 de Abril de 2010 Versión: 2.0** 

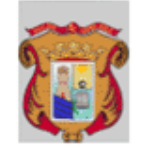

ICA Alcalà Colegios nº 1 28801 Alcalà de Henares (Madrid) TF.: 918829268

Ilustre Colegio de Alcalá de Henares

PASE PARA VISITA EN PRISIÓN

D./Dª. LUIS ABALOS CULEBRAS, Abogado/a en ejercicio del ILUSTRE COLEGIO DE ALCALÁ DE HENARES, con el número de colegiado/a 13405, tiene concedida autorización para visitar en el centro penitenciario CENTRO PENITENCIARIO DE MADRID IV al interno que a continuación se relaciona :

ANTONIO LOZANO MARTÍN Por haber sido requerida mi presencia directamente por él mismo (art. 48.4 del Reglamento Penitenciario de 9/2/96).

## DÍA Y HORA DE **VISITA PREVISTOS**

La visita al Centro Penitenciario está prevista para el día 06/10/2005 a las 12:30

EL DECANO

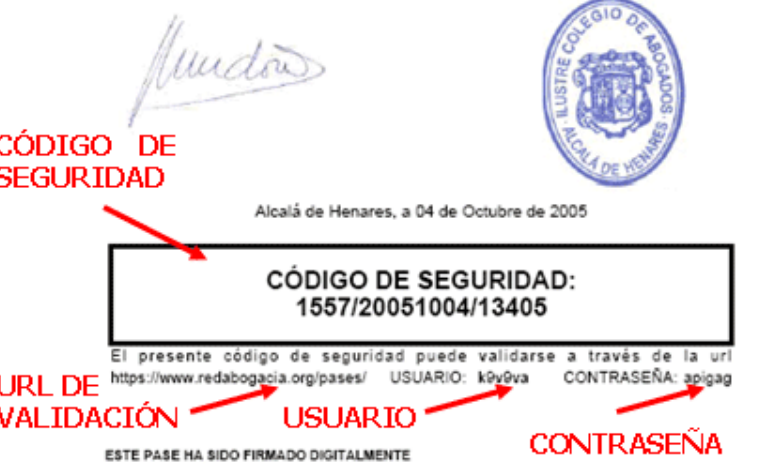

**Ilustración 10. Pase a prisión sin carácter de urgencia.** 

**Consejo General de la Abogacía Española. Pág 0 de 28**

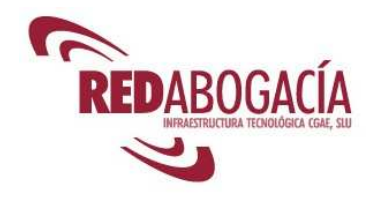

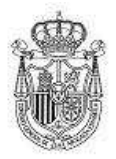

#### **Personal Centros Penitenciarios**

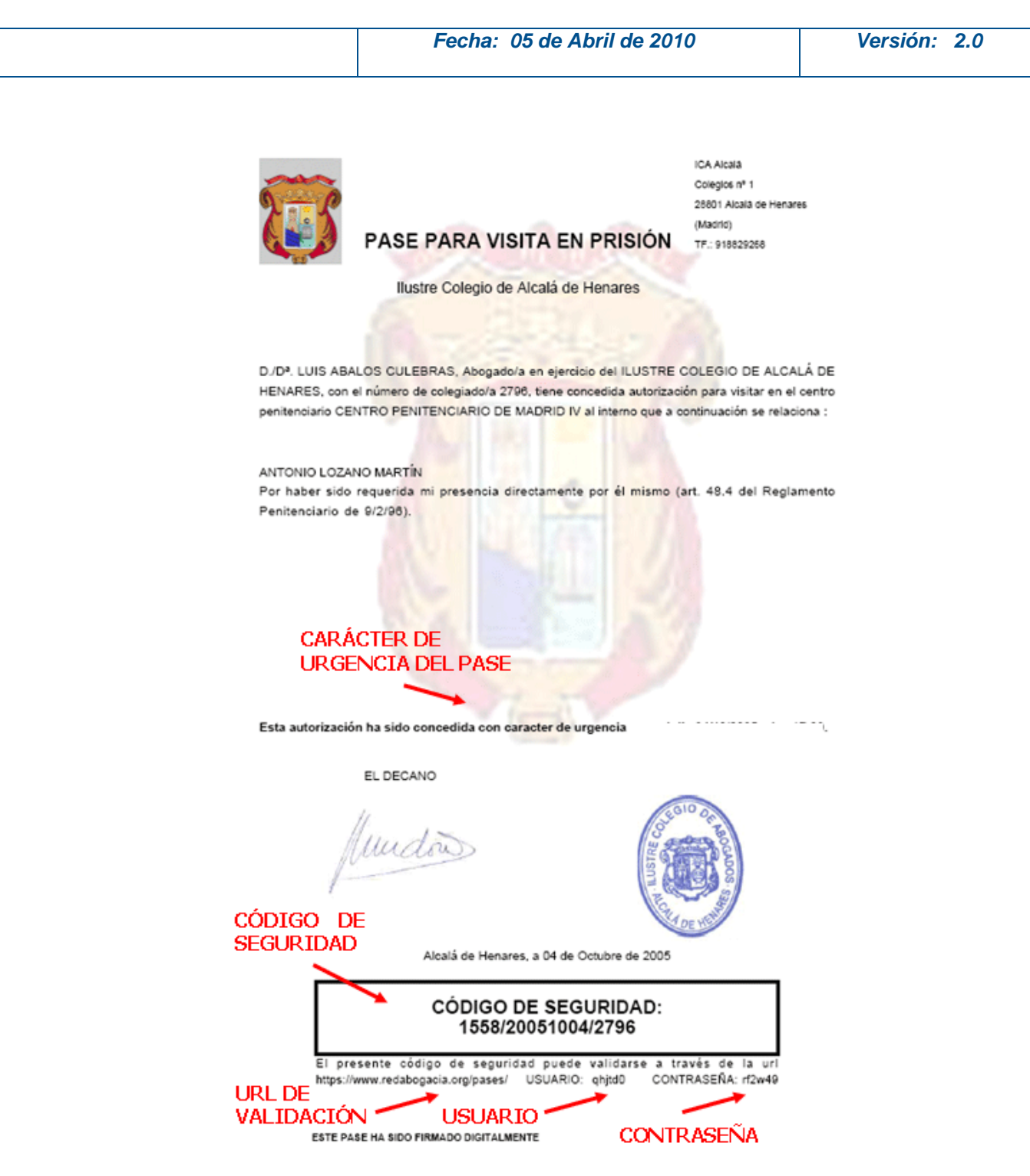

**Ilustración 11. Pase a prisión con carácter de urgencia.** 

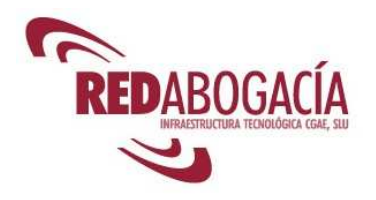

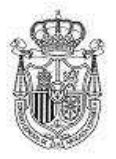

### **Personal Centros Penitenciarios**

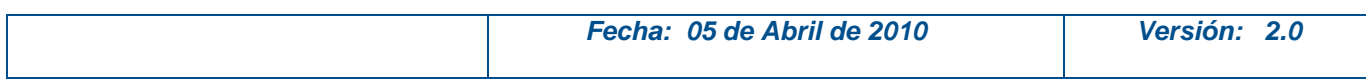

## **4.2. Validación de Pases**

Este módulo funcional permite al personal de los centros penitenciarios verificar la validez de un pase a prisión.

El acceso se realiza desde la opción Verificar Pase Prisión del menú lateral izquierdo de la página principal del portal Red Abogacía en la URL www.redabogacia.org como ya se ha explicado en el punto 2.2.

### **Flujo Básico.**

1.- Se introducirá el usuario y la contraseña que vienen impresos en el propio pase, debajo de la caja que contiene el código de seguridad del pase, y luego pulsar en "Aceptar" y el sistema valorará si corresponde a un pase solicitado. Si se pulsa el botón "Cancelar", se abortará la operación.

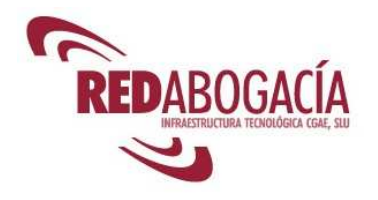

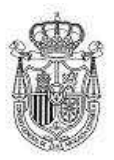

### **Personal Centros Penitenciarios**

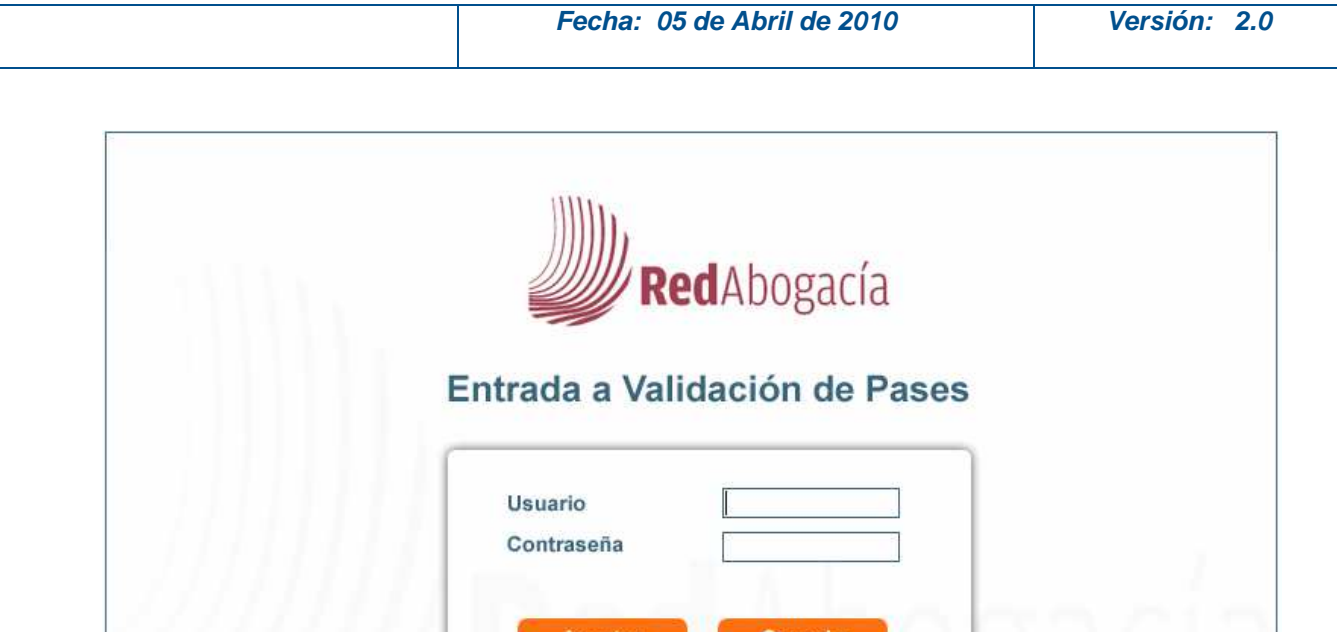

**Ilustración 12. Introducir usuario y contraseña del pase.** 

2.- Si la información es correcta se accederá a la página:

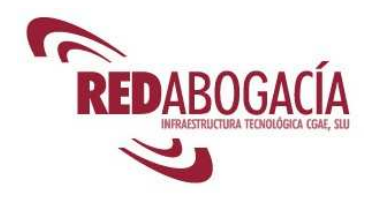

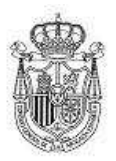

### **Personal Centros Penitenciarios**

|                   | Versión: 2.0                                    |
|-------------------|-------------------------------------------------|
| VERIFICACIÓN PASE | Desconexión O<br>Lunes, 28 de Diciembre de 2009 |
|                   | <b>Buscar</b><br>Limpian                        |
|                   |                                                 |
|                   |                                                 |
|                   |                                                 |
|                   |                                                 |
|                   |                                                 |
|                   |                                                 |
|                   | Fecha: 05 de Abril de 2010                      |

**Ilustración 13. Introducir código de seguridad del pase.** 

3.- Se deberá introducir el Código de seguridad del pase en la caja de texto habilitada para ello. Se deberá pulsar el botón Aceptar y el sistema validará si el Código de Seguridad corresponde a la solicitud del usuario y contraseña introducidos previamente. Si se pulsa el botón Limpiar, se borrarán los caracteres introducidos en la caja de texto hasta ese momento.

4.- Si la validación anterior es correcta, se mostrará toda la información relacionada con el pase:

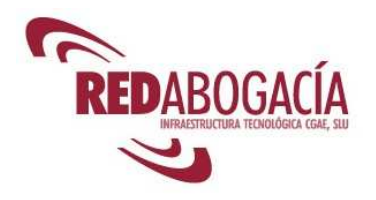

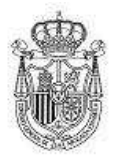

#### **Personal Centros Penitenciarios**

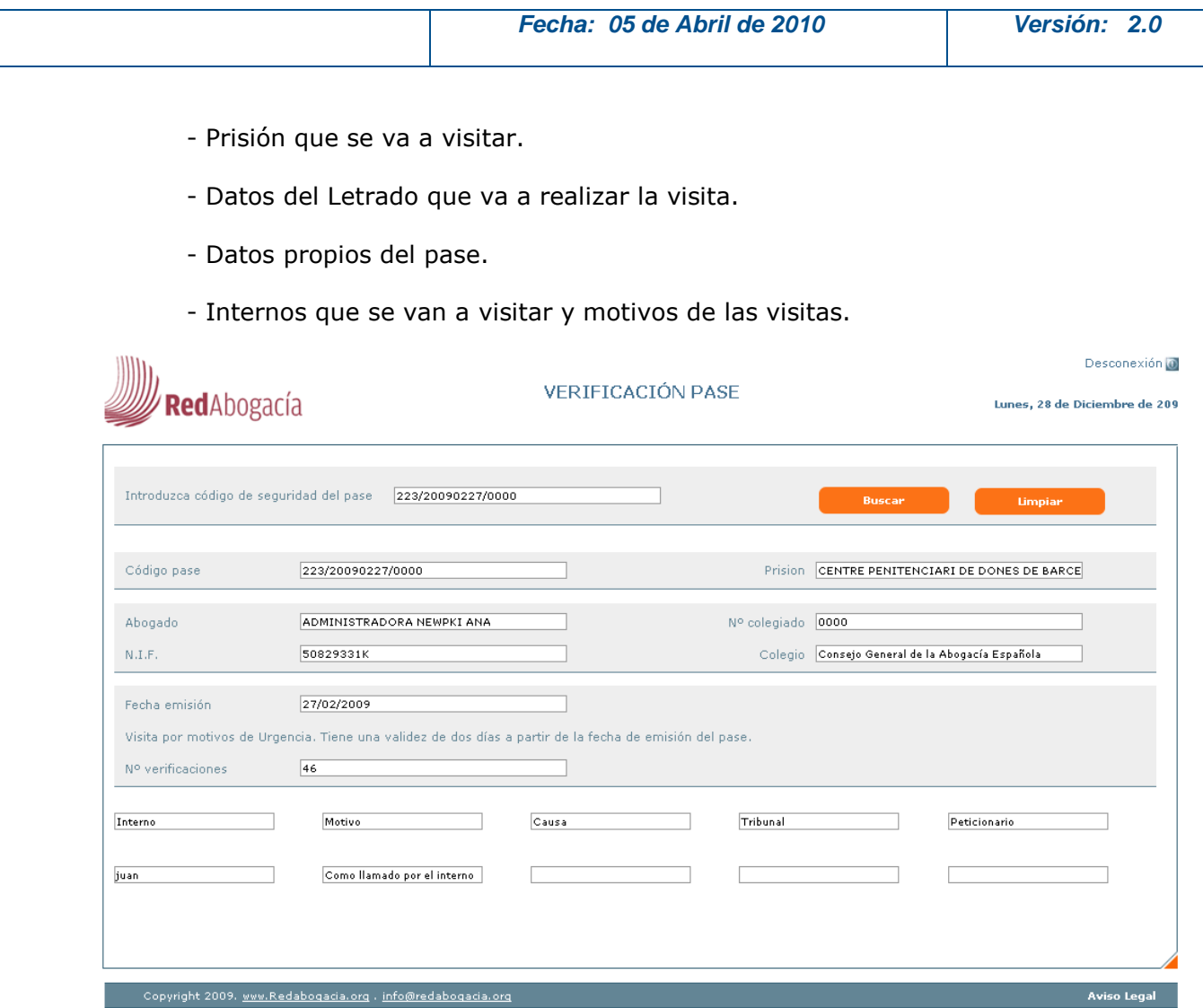

**Ilustración 14. Información de verificación de pase.** 

5.- Si el código de seguridad introducido es erróneo o no corresponde al Pase que se quiere verificar, la aplicación mostrará un mensaje informativo.

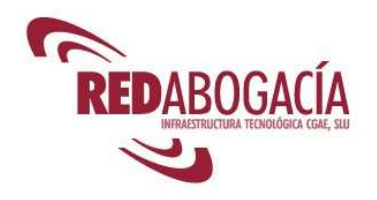

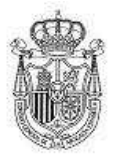

### **Personal Centros Penitenciarios**

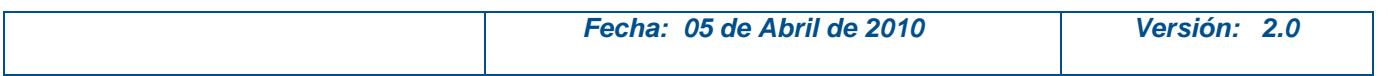

6.- Una vez verificada la validez del pase, se podrá salir de este módulo mediante el botón de desconexión situado en la parte superior derecha de la cabecera de la página.

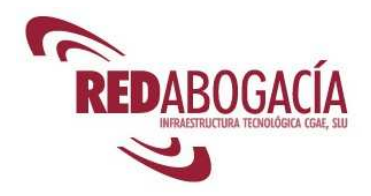

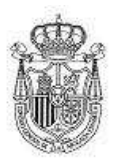

#### **Personal Centros Penitenciarios**

 **Fecha: 05 de Abril de 2010 Versión: 2.0** 

# **5. Informe diario de visitas**

Diariamente se enviará un informe dirigido a cada centro penitenciario con las visitas de los internos que se tiene previsto realizar para el día siguiente de su envío, en el que se indicará los datos del abogado visitante e interno a visitar, fecha y hora de la visita, número de causa y cualquier otra circunstancia que se considere necesaria.

Este informe se enviará antes de las 14 horas del día anterior al previsto para la visita, por correo electrónico firmado digitalmente y a la dirección de correo electrónico del centro penitenciario que corresponda.

Por excepción, para las visitas de los fines de semana el informe se remitirá antes de las 14'00 horas del jueves.

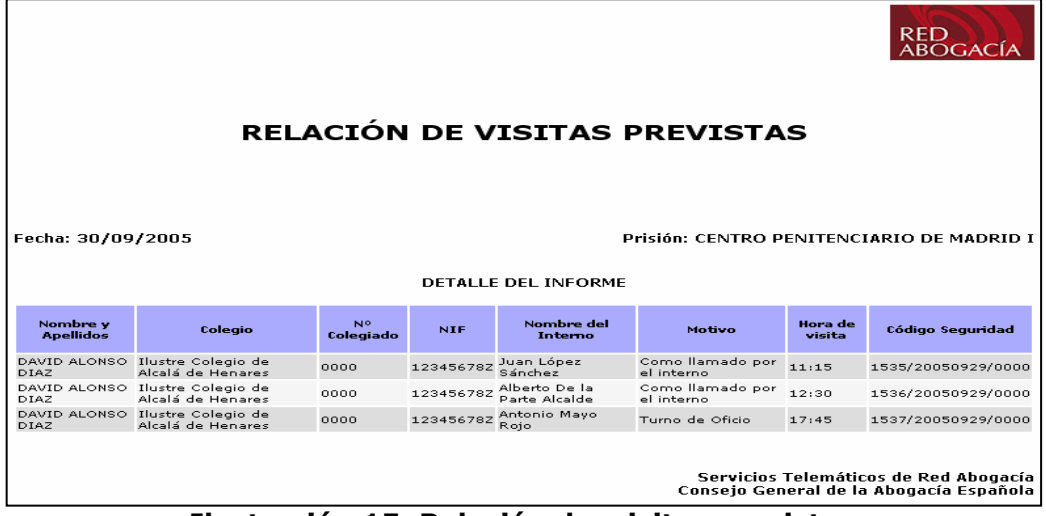

A continuación se muestra un ejemplo del informe que recibirá cada centro penitenciario:

**Ilustración 15. Relación de visitas previstas.** 

**Consejo General de la Abogacía Española. Pág 0 de 28**

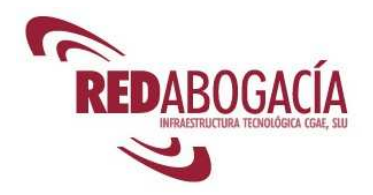

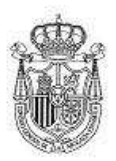

### **Personal Centros Penitenciarios**

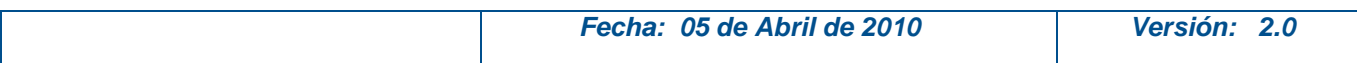

# **Índice de ilustraciones**

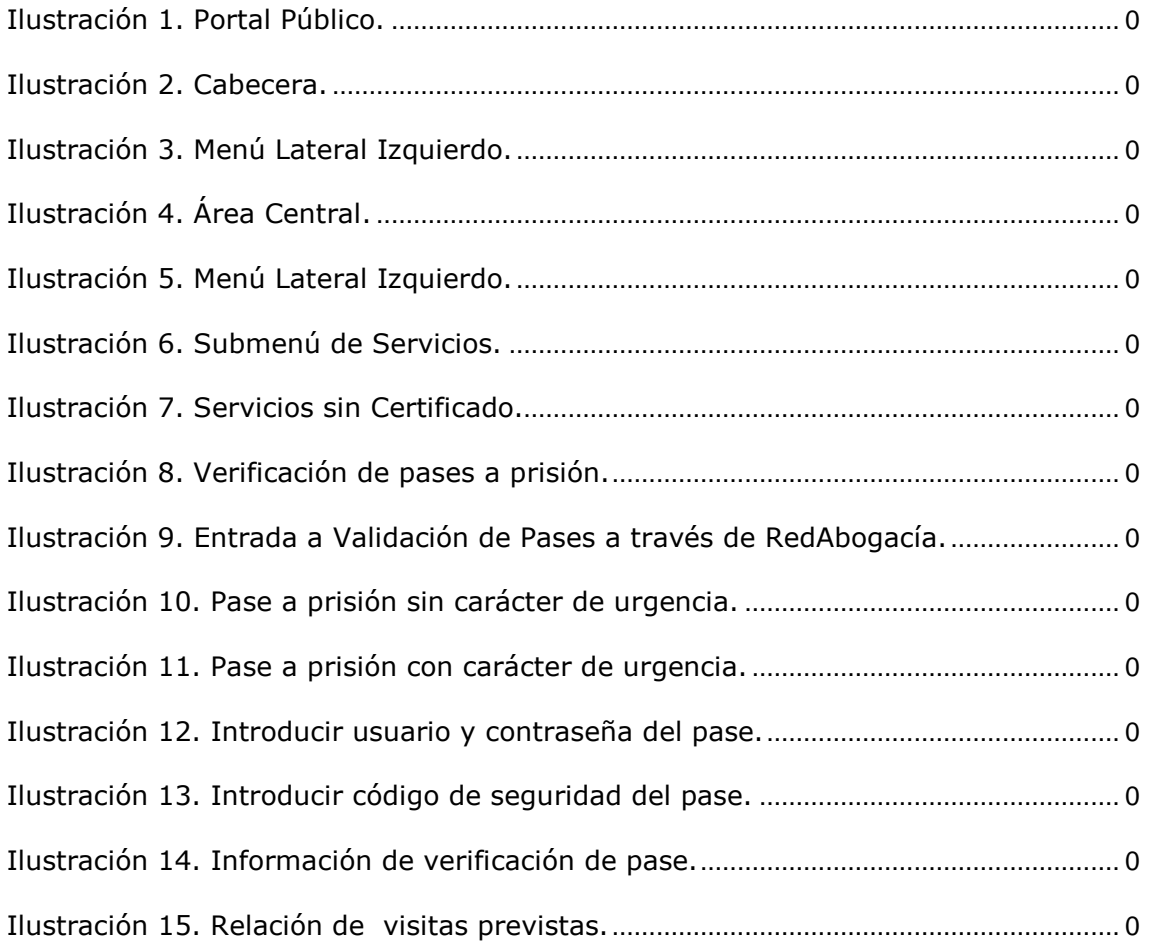